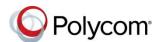

# Polycom® VVX® 150 Business IP Phones - Quick Tips

3725-48817-001A | UC Software 5.8.0 | May 2018

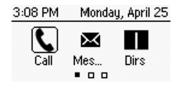

### **Home Screen**

Displays Messages, Settings, and Information.

Available anytime.

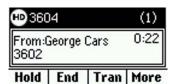

### Calls Screen

Displays all Active and Held calls.

Available when you have an active or held calls in progress.

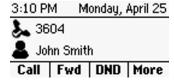

### **Lines Screen**

Displays Phone lines. Favorites, and conditional Soft keys.

Available anytime.

# **Switch among Phone Screens**

You can view any screen on your phone from other screens.

#### To switch between screens:

- Do one of the following:
- > Press the Home key (a) to display the Home screen from the Lines, Calls or Active Call screen.
- > Press the **Lines** soft key to access the Lines screen from the Calls or New Call Screen.
- Press the Calls soft key to access the Calls screen from the Lines screen.

- > On VVX 150 phones, press the C > L soft key to display the Lines screen from the Calls screen.
- > On VVX 150 phones, press the L > C soft key to display the Calls screen from the Lines screes.

### Place Calls

You can only have one active call in progress on your phone.

# To place a call:

- » Do one of the following:
- > Pick up the handset, press or neter the phone number, and press Send.
- > Enter the phone number, press **Dial** and pick up the handset, or press (1).
- > From the Lines screen, press the Line key. enter the phone number, and select Send.
- > From the Home screen, select New Call, enter the phone number, and press Send.
- > Select a **Favorite** from the home screen.
- Select a contact from the Recent Calls and **Contact Directory.**

### **Answer Calls**

You can answer calls on your phone using the handset, speakerphone, or a headset.

#### To answer a call:

- Do one of the following:
- > To answer with the speakerphone, press or press **Answer** soft key.
- > To answer with the handset, pick up the

To answer with a headset, press (Q).

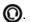

### **End Calls**

You can end active calls at any time. To end a held call, you must resume the call first.

#### To end an active call:

» Replace the handset in the cradle, press (1) or (1), or press the End Call soft key.

#### To end a held call:

- 1 Select the held call and press Resume.
- 2 Press End Call.

### **Hold and Resume Calls**

You can have multiple calls on hold and resume a call at any time.

#### To hold a call:

» Select the call and press the Hold soft key.

#### To resume a call

» Select the call and press the **Resume** soft.

### Transfer Calls

You can transfer calls to any contact.

#### To transfer a call:

- 1 Press and hold the **Transfer** soft key.
- 2 Choose Blind or Consultative.
- 3 Dial a number or choose a contact. If you chose **Blind**, the call is transferred immediately.

4 If you chose **Consultative**, press the **Transfer** soft key after speaking with your contact.

### **Forward Calls**

You can forward an incoming call to a contact or forward all incoming calls to a contact.

### To forward an incoming call:

- 1 On the **Incoming Call** screen, select **Forward**.
- 2 Enter your contact's number and select Forward.

### To forward all incoming calls:

- 1 On the Home screen, select Forward.
- **2** If you have more than one line, select a line.
- 3 Choose either Always, No Answer, or Busy.
- 4 Enter a contact's number, and select Enable. If you choose No Answer, you can enter the number of rings before the call is forwarded.

# To disable call forwarding:

- 1 Select Forward or press the Fwd soft key.
- 2 If you have more than one line, select a line.
- 3 Choose your forwarding type and select **Disable**.

# **Initiate a Conference Call**

You can initiate a conference call with up to eight contacts.

### To initiate a conference call:

- 1 Call a contact. Select Conference and call your next contact.
- 2 When your contact answers, select **Conference**.

You can also join an active and held call into a conference call.

### To join two calls into a conference call:

» On the Calls screen, select Join.

# **Manage Conference Calls**

You can manage all or individual conference participants when you initiate a conference call.

### To manage all conference participants:

» Select **Hold** to hold all participants.

### To manage individual participants:

- 1 Select a participant and select Manage.
- **2** Do one of the following:
  - > Select **Far Mute** to mute the participant.
  - > Select **Hold** to place the participant on hold.
  - > Select **Remove** to end the call with the participant.
  - Select Information to view information for the participant.

### **View Recent Calls**

You can view recent placed, received, and missed calls.

#### To view recent calls:

» Navigate to Directories > Recent Calls.

# **View the Contact Directory**

You can view and add contacts to the Contact Directory.

# To view the Contact Directory:

- » From the Home screen select **Directories**>
- » Contact Directory.

# To add a contact to the Contact Directory:

- 1 Navigate to Directories > Contact Directory
- 2 In the Contact Directory, select Add.

3 Enter the contact's information and select **Save**.

You can enter a number between 1 and 99 in the **Favorite Index** field to make a contact a favorite.

### Listen to Voicemail

When you have new voicemail messages, the messages icon  $\infty$  displays on your line.

#### To listen to voicemail:

- 1 On the Home screen, select **Messages**.
- 2 Select Message Center > Connect.

### **Enable Do Not Disturb**

You can enable Do Not Disturb to prevent your phone from ringing and to send all incoming calls directly to voicemail.

#### To enable or disable Do Not Disturb:

» On the Home screen or Idle Screen, select DND.

# **Set Ringtones**

You can set ringtones for incoming calls from all contacts and from individual contacts.

# To set a ringtone for incoming calls:

- » Select Settings > Basic > Preferences.
- » Select Ring Type.
- » If there are multiple lines on your phone, select a line.
- » From the Ring Type screen, select a ringtone.
- » Select **Play** to hear the ringtone.

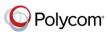